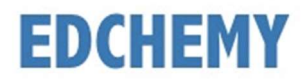

## Guidelines for Parents

Dear Parents, kindly open the Internet Browser (preferably Google Chrome or Firefox) and enter the URL npsuttarahalli.edchemy.com in the main address tab.

#### Steps to Register

• Click on Register Link

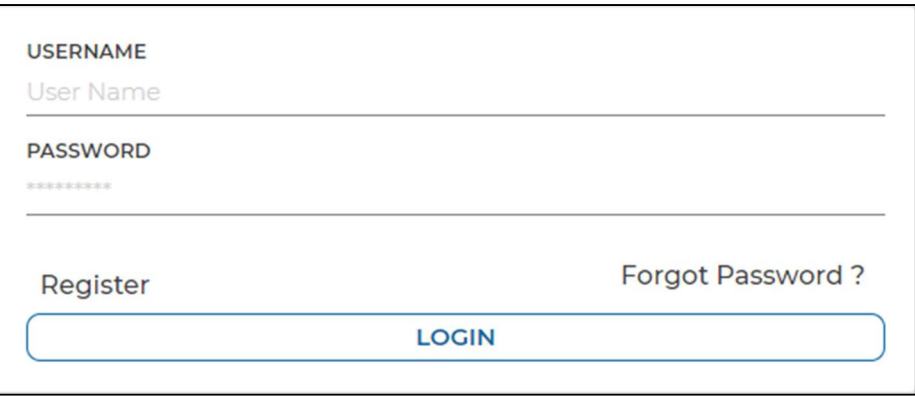

• Enter the Name, Mobile number, Email and click on Register button. Click on Login button to login.

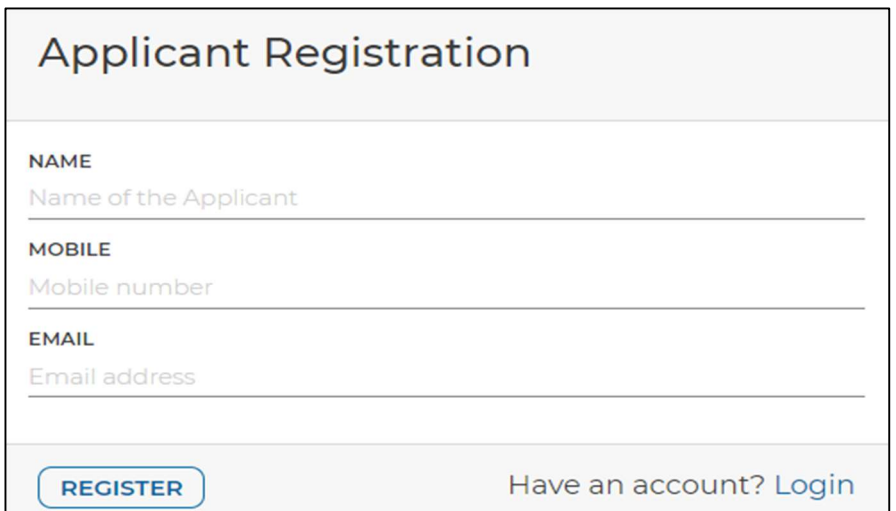

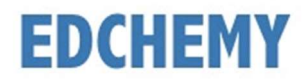

### Steps to Login

 Enter the Username and Password which has sent to Mobile number / Email and click on Login button.

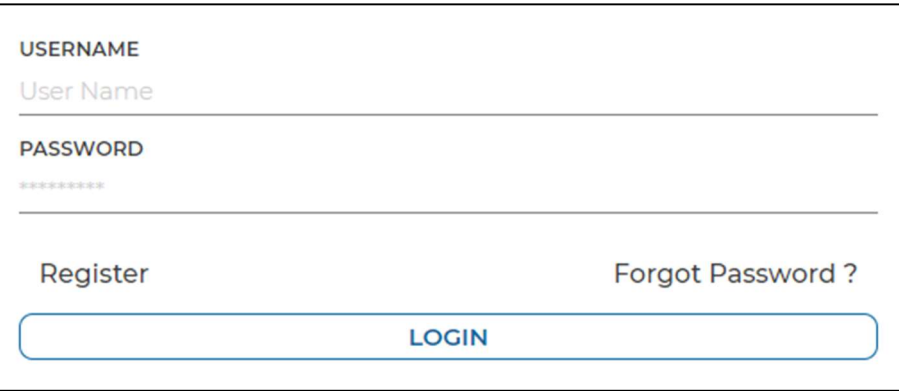

 After login, enter your New Password and the same password in the Confirm Password field and click on Change Password button

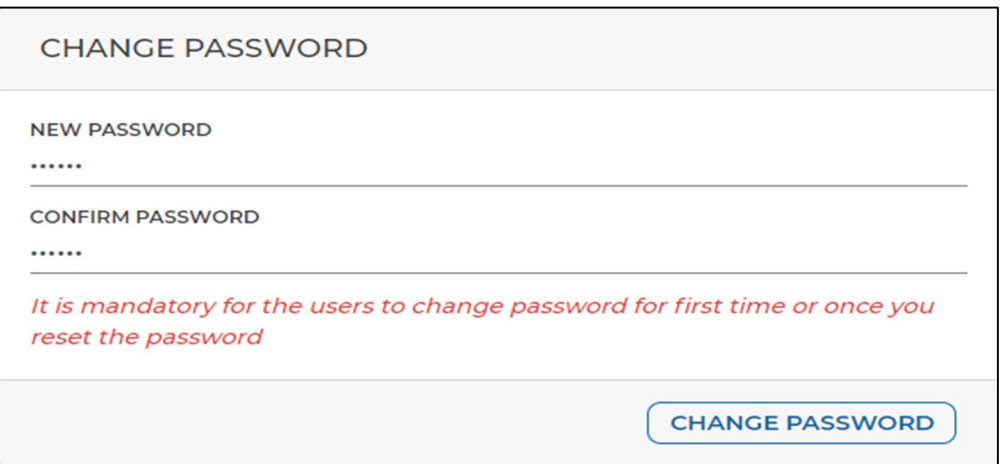

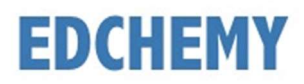

### **Steps to apply for Application Form online**

• After login click on Apply button

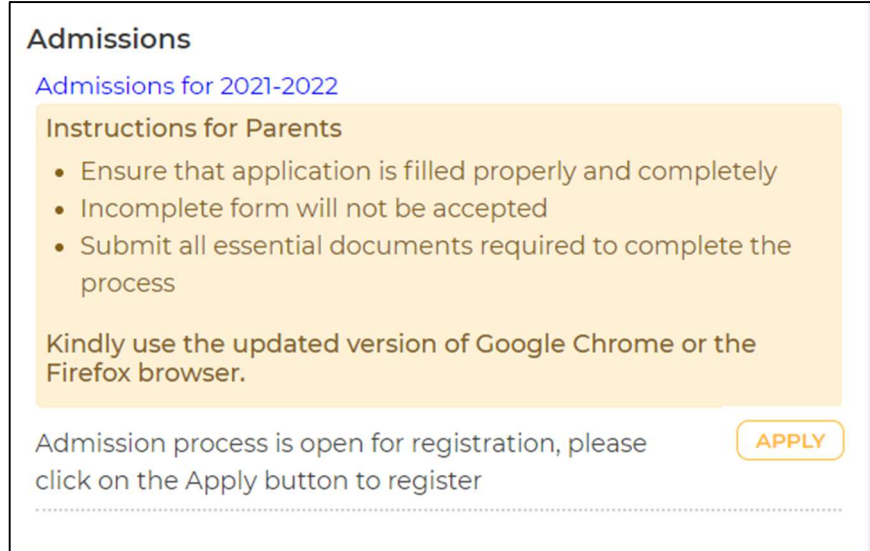

# • Select the grade and click on Next button

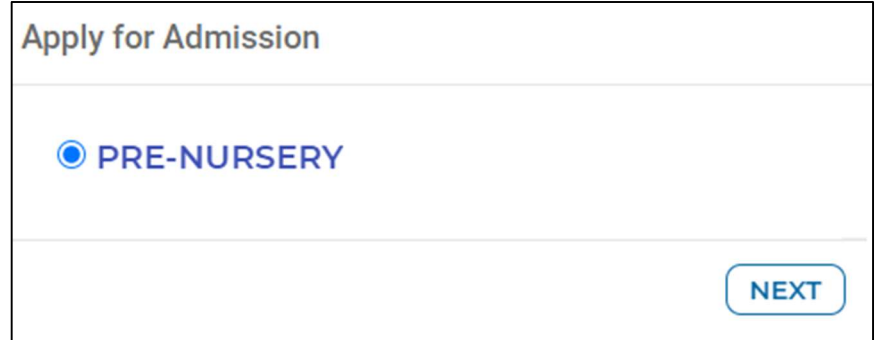

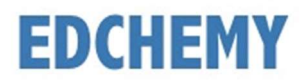

### Enter all the details in the form and click on Save Form button

Apply for Admission

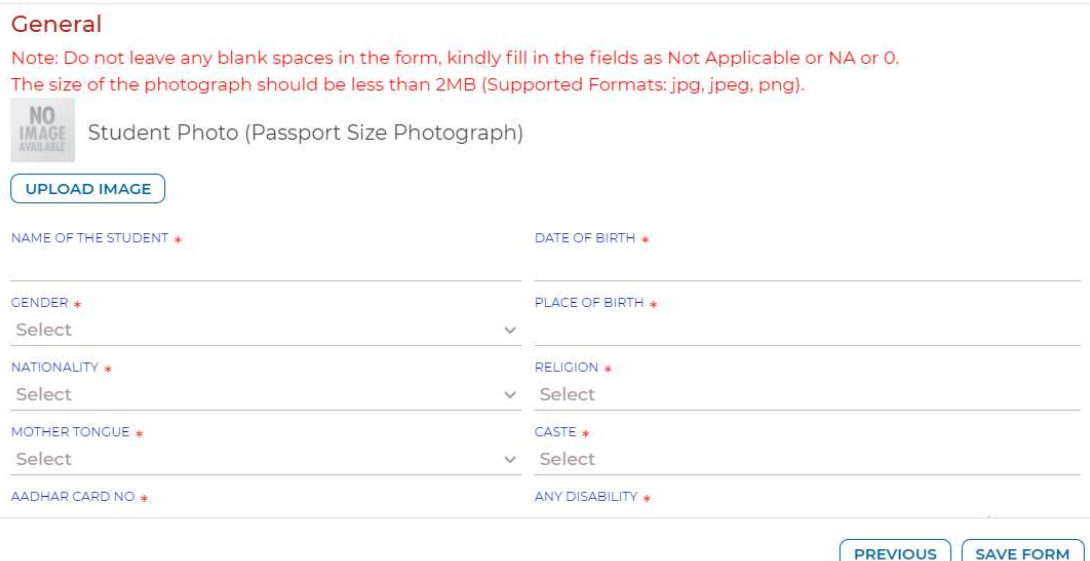

Click on the Print icon to view the details filled in the Application Form

### **Admissions**

Admissions for 2021-2022

**Instructions for Parents** 

- Ensure that application is filled properly and completely
- · Incomplete form will not be accepted
- Submit all essential documents required to complete the process

Kindly use the updated version of Google Chrome or the Firefox browser.

Admission process is open for registration, please click on the Apply button to register

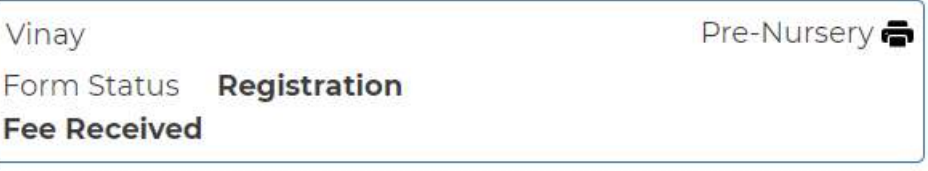

**APPLY**